**User Manual for End User - Field Data Collection for FASAL Project** 

# **Developed by: Application Software Development & Computational Infrastructure Group** 2013 **FDC** *App* **- MNCFC version 1.1 Remote Sensing Applications – Area, National Remote Sensing Centre Indian Space Research Organisation** *nrsc*

B A L A N A G A R , H Y D E R A B A D , A N D H R A P R A D E S H , I N D I A

# **Table of Contents**

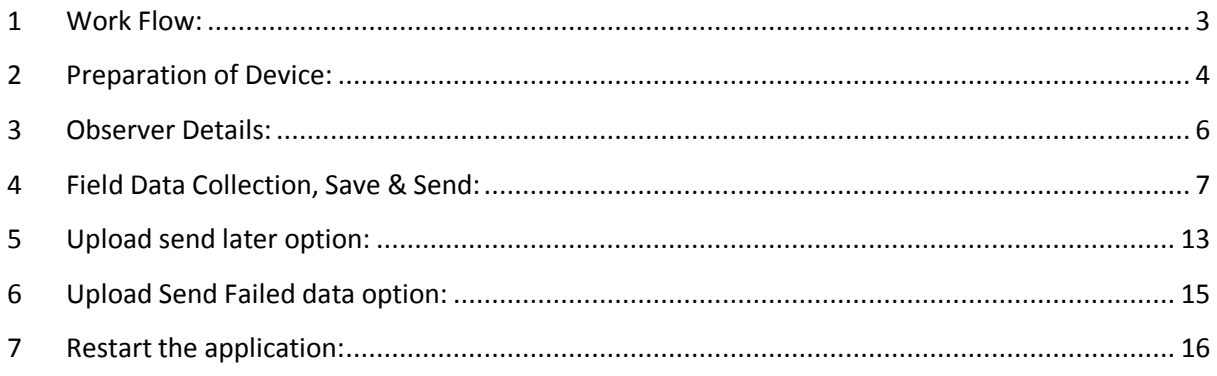

# <span id="page-2-0"></span>**Work Flow:**

The work flow of field data collection using smart phone (android OS)

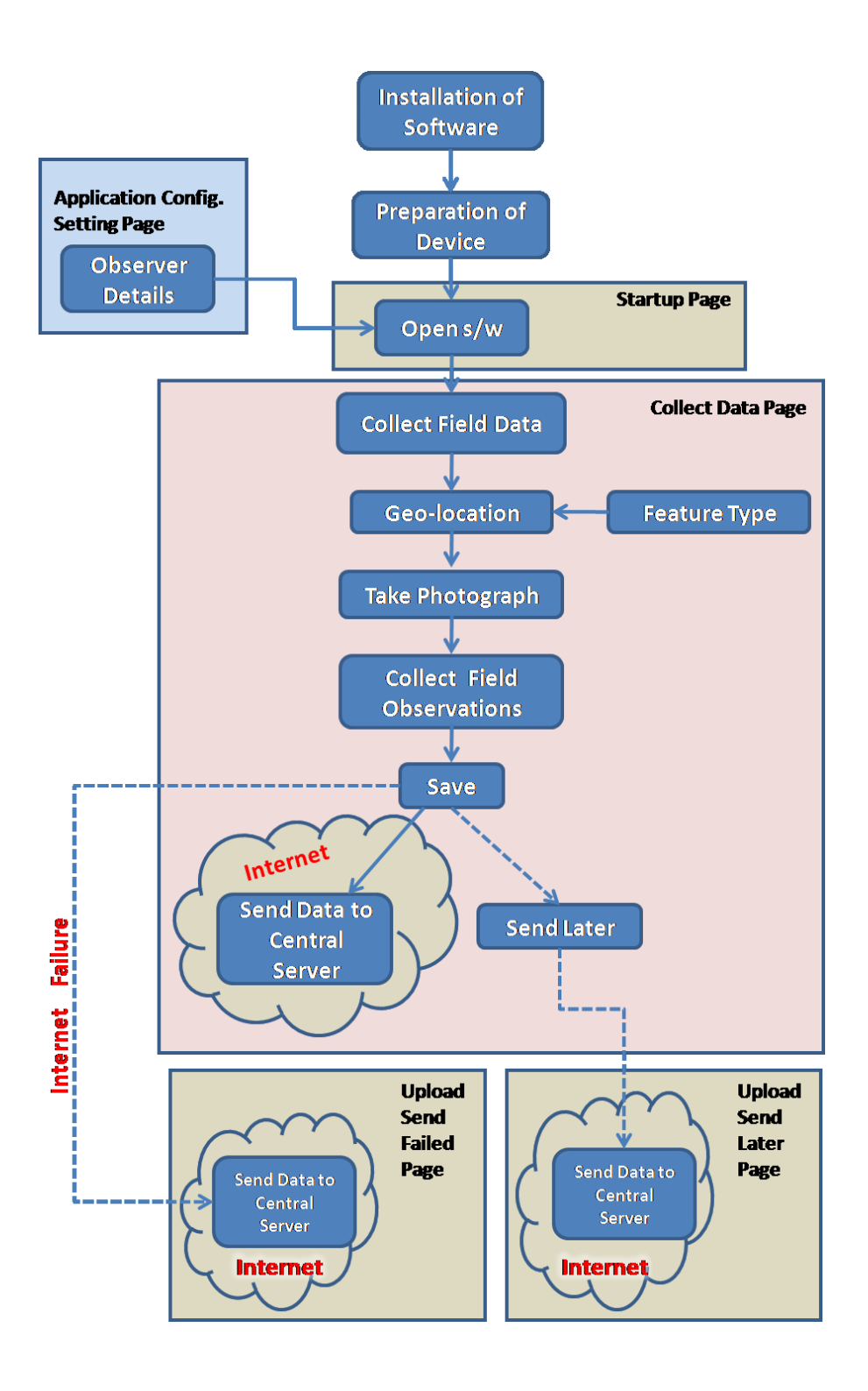

# <span id="page-3-0"></span>**2 Preparation of Device:**

Initially there are two parameters to be set in the mobile before opening the software.

- a. Switch off auto-rotation screen and
- b. Change camera setting (i.e.) lower the camera resolution that adjust to data volume of the mobile's camera cache in OS.

The following are steps to prepare the device to collect field information using developed application.

a. Switch off auto-rotation of the mobile screen: Scroll the screen from top to bottom which opens a GUI with option to switch-off. Tap on the auto-rotation icon to dehighlight (i.e.) switch-off auto-rotation.

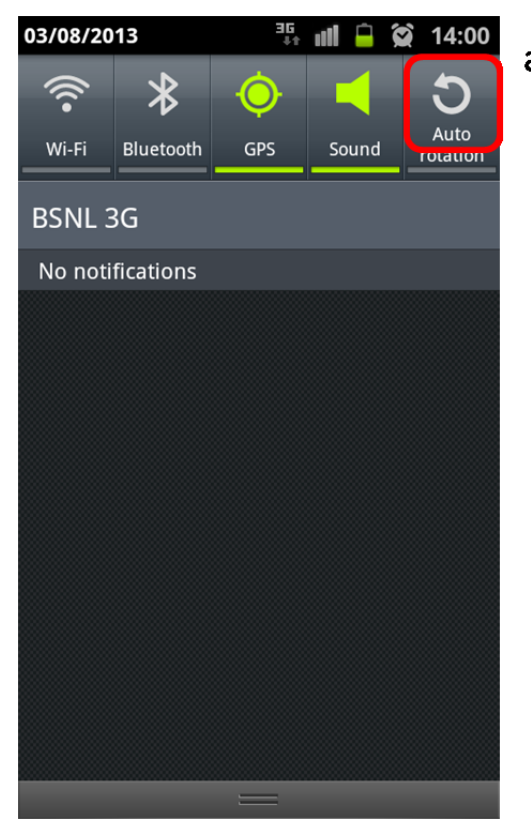

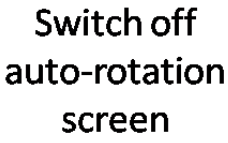

b. Change camera setting that lower the camera resolution which adjust to data volume of the mobile's camera cache in OS:

Steps: 1. Click on the camera icon on screen >> 2. Click on camera setting >> 3. Scroll for camera resolution and tap on the resolution icon for drop down menu >> 4. set the lowest resolution.

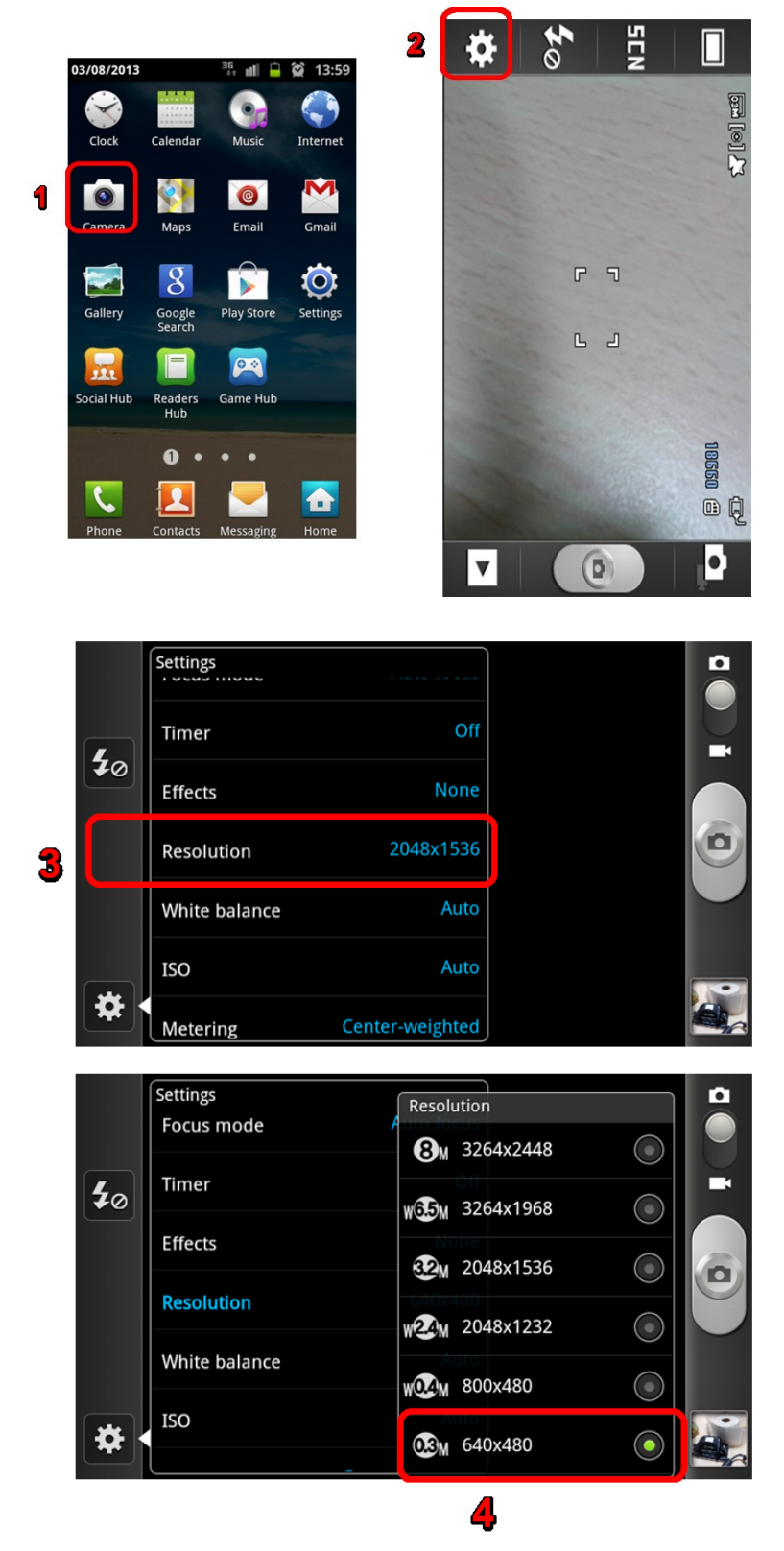

### <span id="page-5-0"></span>**3 Observer Details:**

The observer details are part of Application Configuration setting page and they are entered by observer expect device identification number (Device ID) which is entered by project administrator and the process is one time job until changes in details. The Other details are Observer Name, Device mobile number and Organisation that are entered by observer.

Steps: 1. Application Config. Setting >> 2. Enter the details >> 3. Save Changes

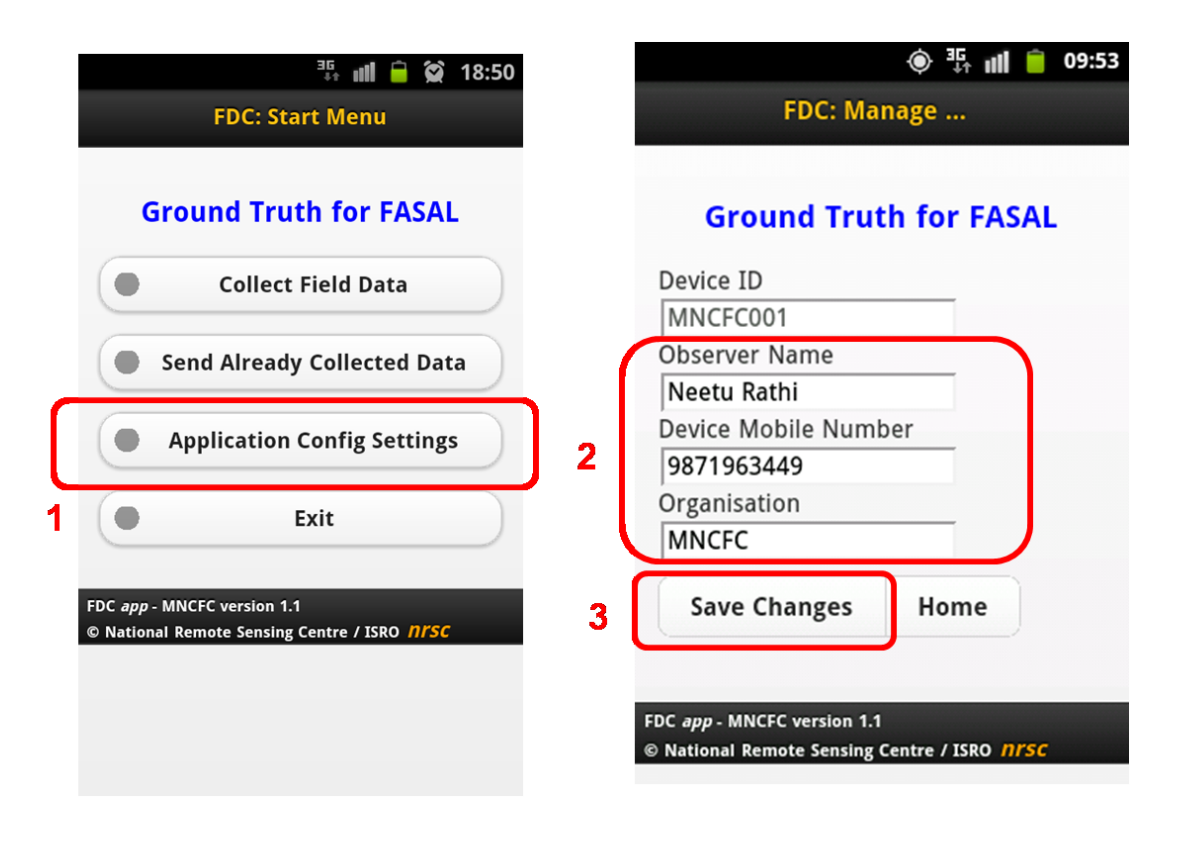

# <span id="page-6-0"></span>**Field Data Collection, Save & Send:**

Features of Field data collection page

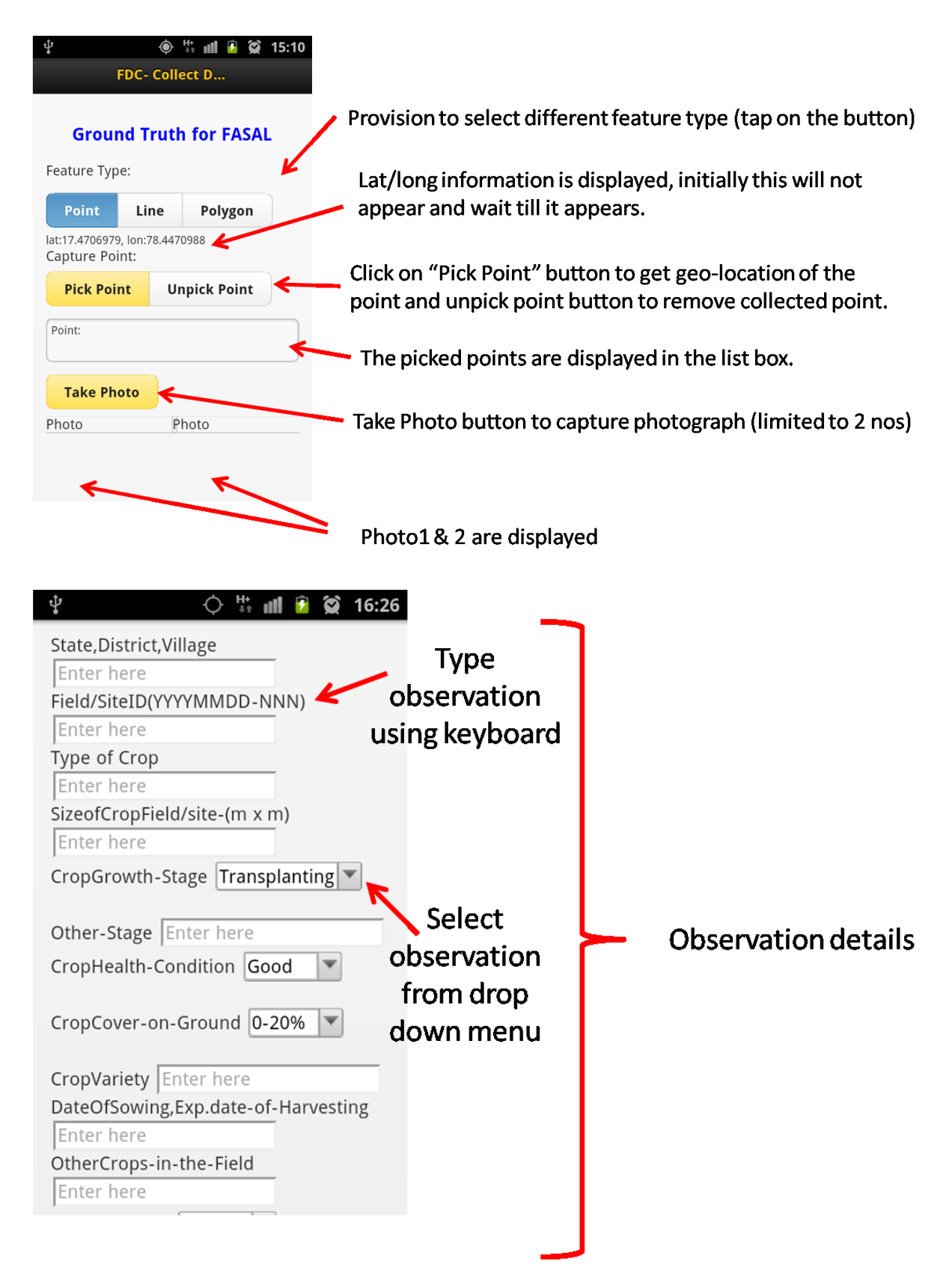

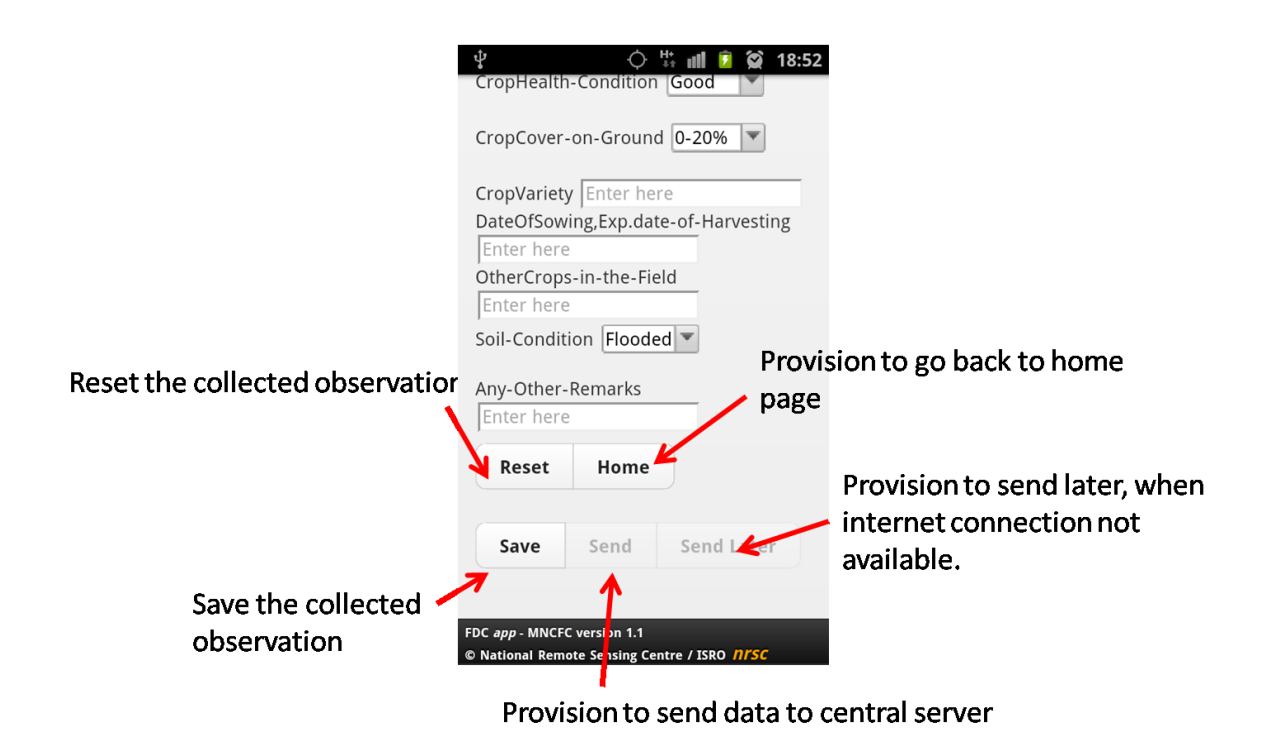

The following are screen shot steps to collect field data:

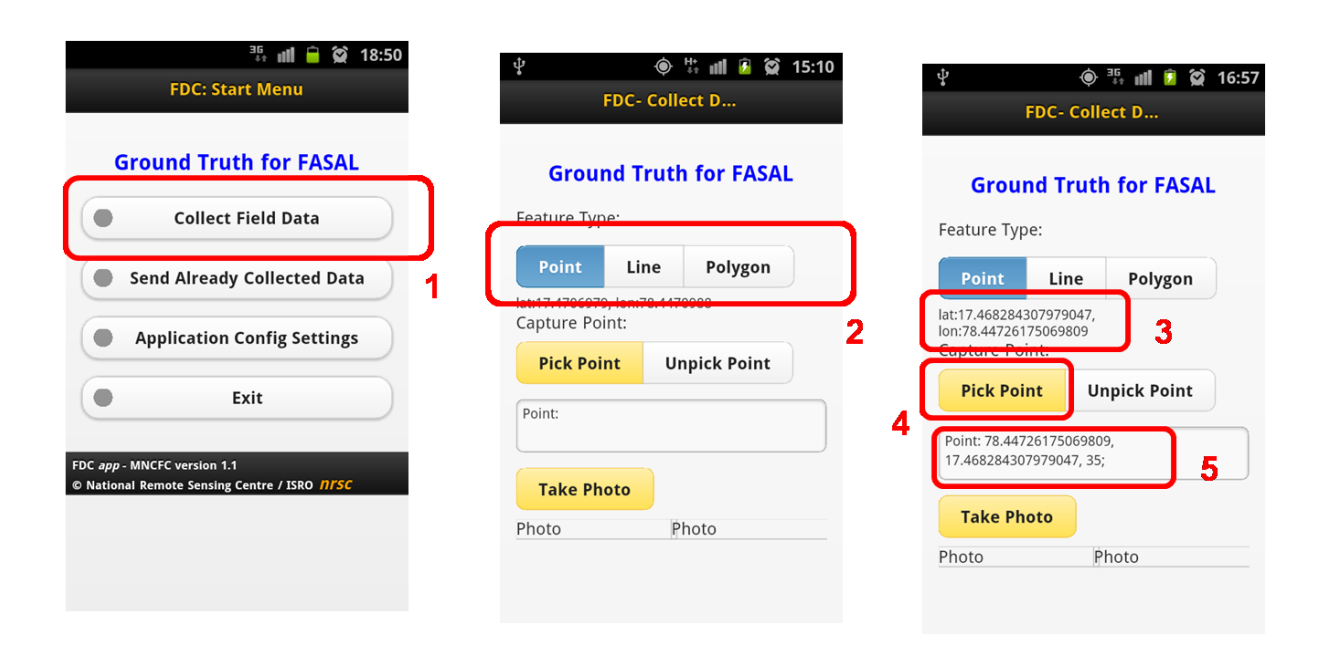

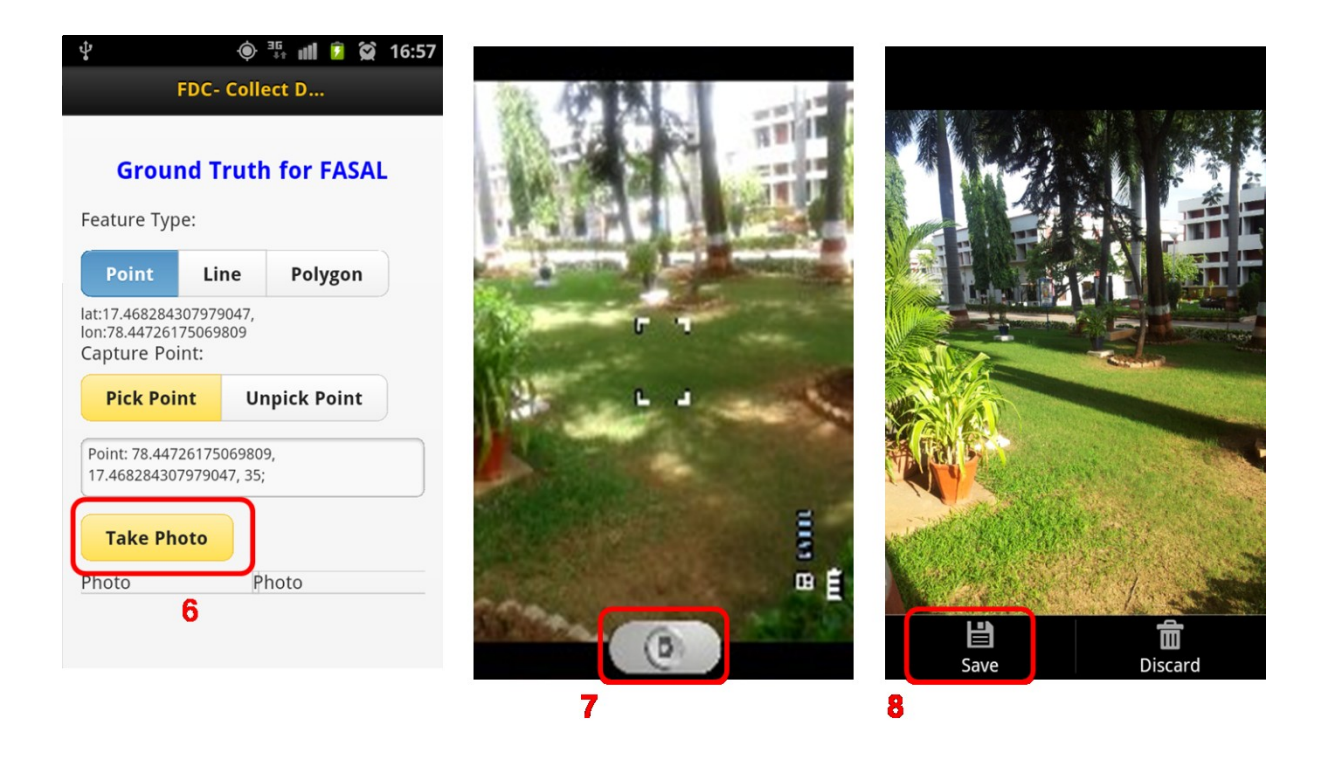

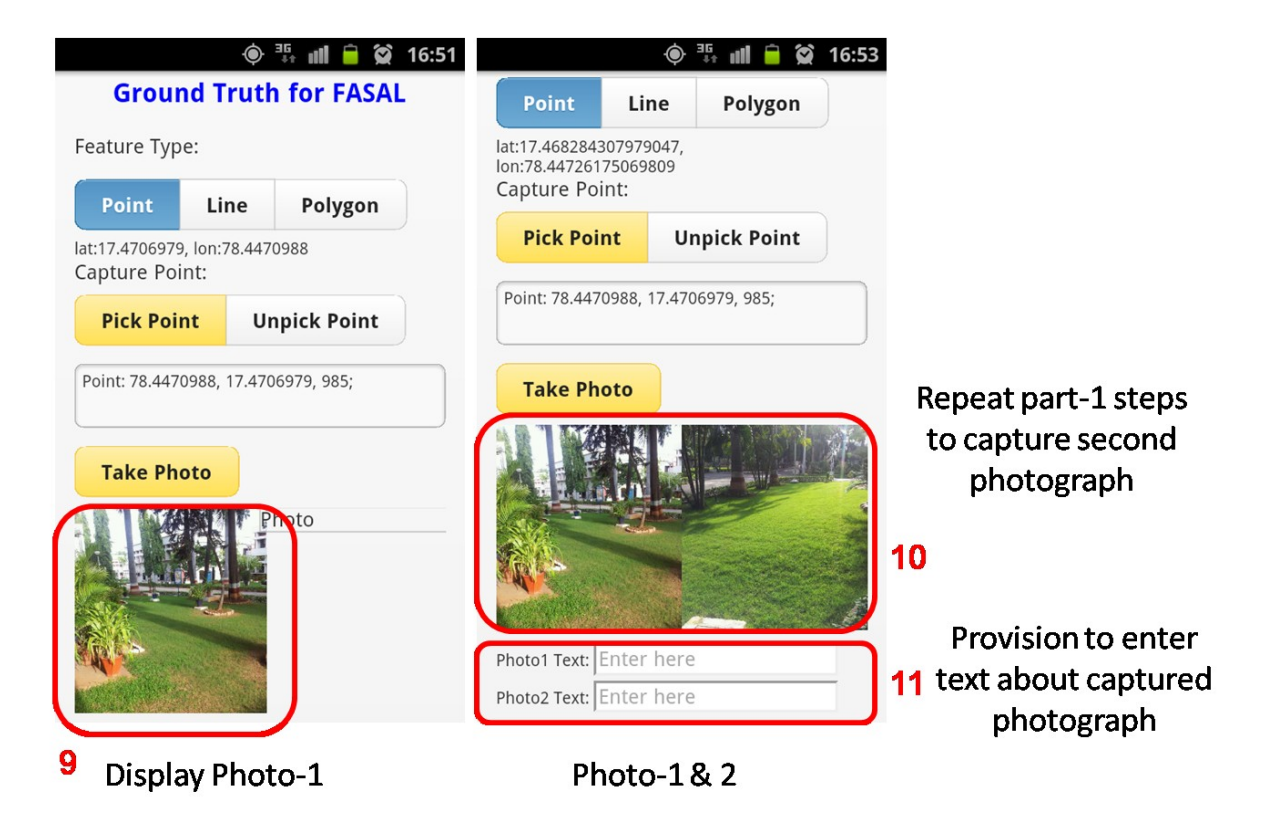

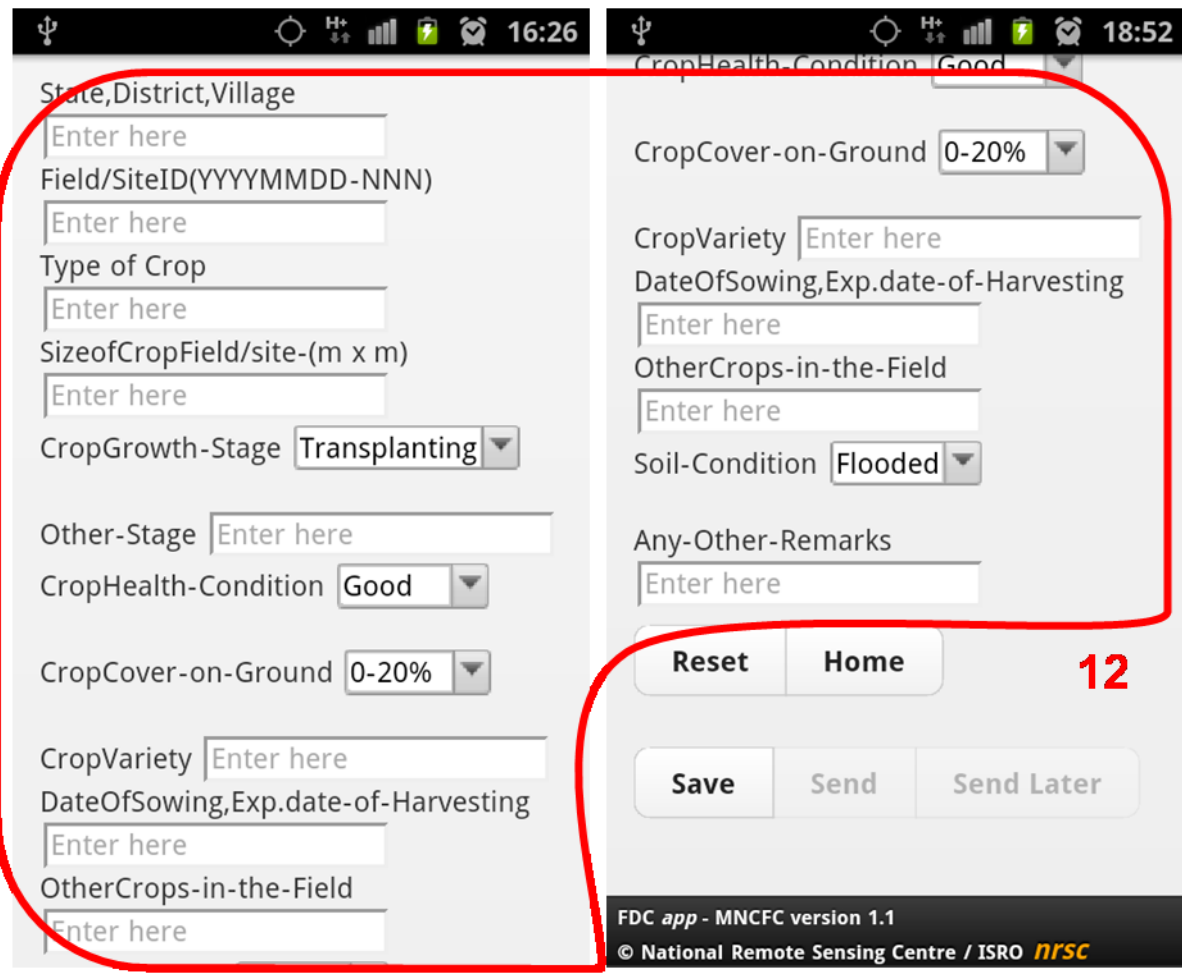

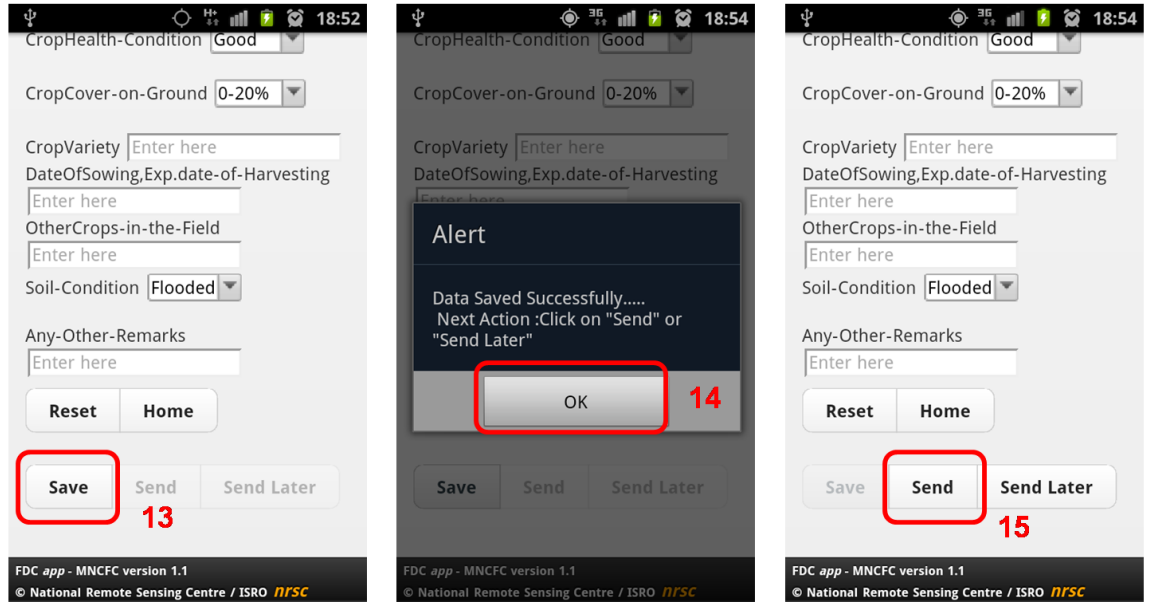

Note: Once Save is clicked, Save button disables for click and Send & Send Later buttons get enabled for click

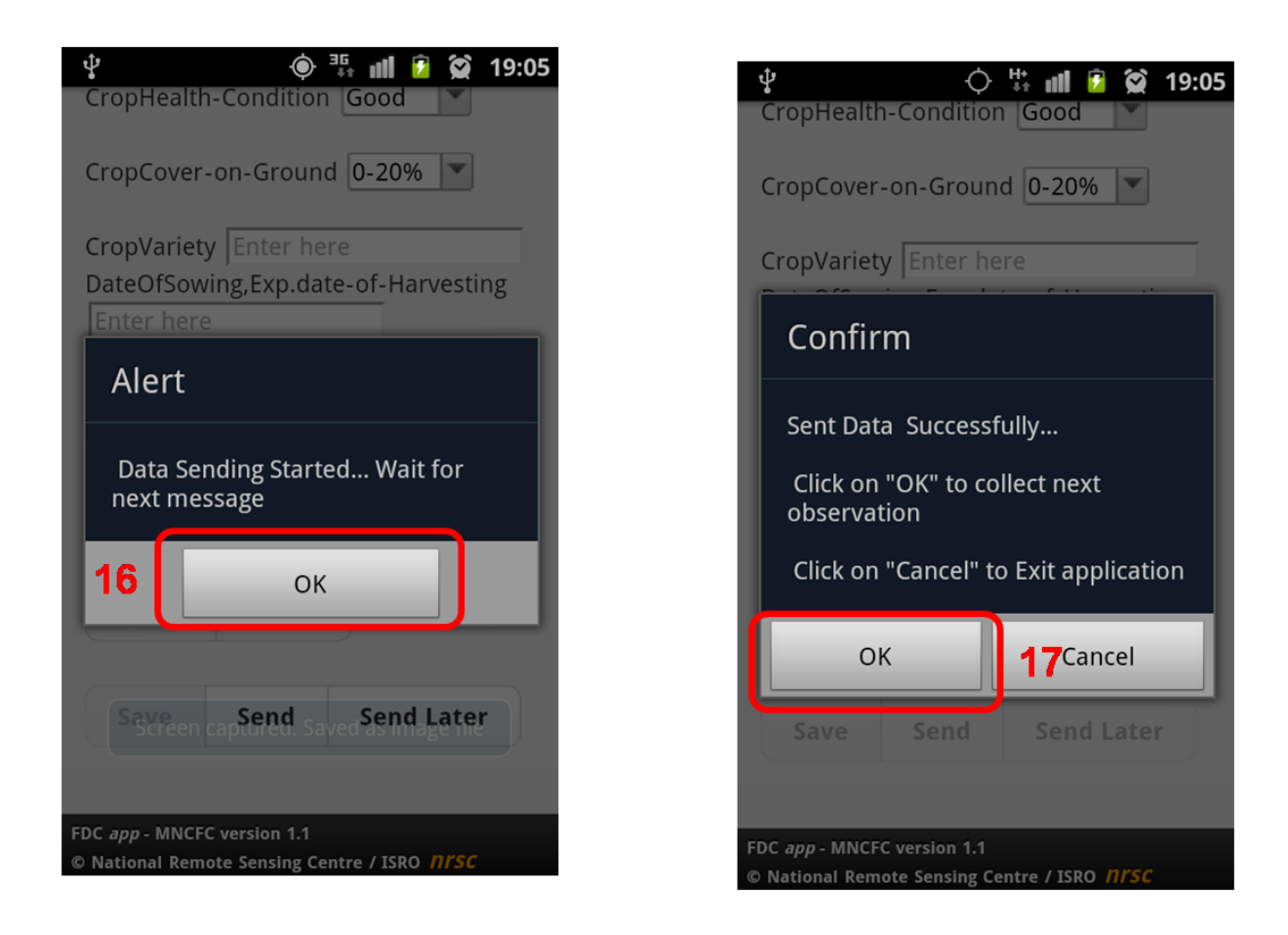

Steps: 1. Click on "Collect Field Data >> 2. Select the Feature Type >> 3. Wait till Lat/Long appears >> 4. Pick Point >> 5. Picked Lat/Long. Info displayed in list box >> 6. Click on "Take Photo" >> 7. Click on Capture button >> 8. Click on "Save" to save capture photo >> 9. First Photo is displayed >> 10. Second photo is displayed >> 11. Enter the text related to captured photos >> 12. Enter the observation details >> 13. Click on "Save button" to save collected observations >> 14. Message box appears and click on "OK" >> 15. The Send button gets enabled to click and click on "Send" >> 16. Alert appears "Data sending Started" >> 17. After sending the collected data to central server message box appears, click on "OK" to collect next observation.

If user does not know about internet connectivity and click on send button, a message box appears as shown below; further user can opt for send later option.

I

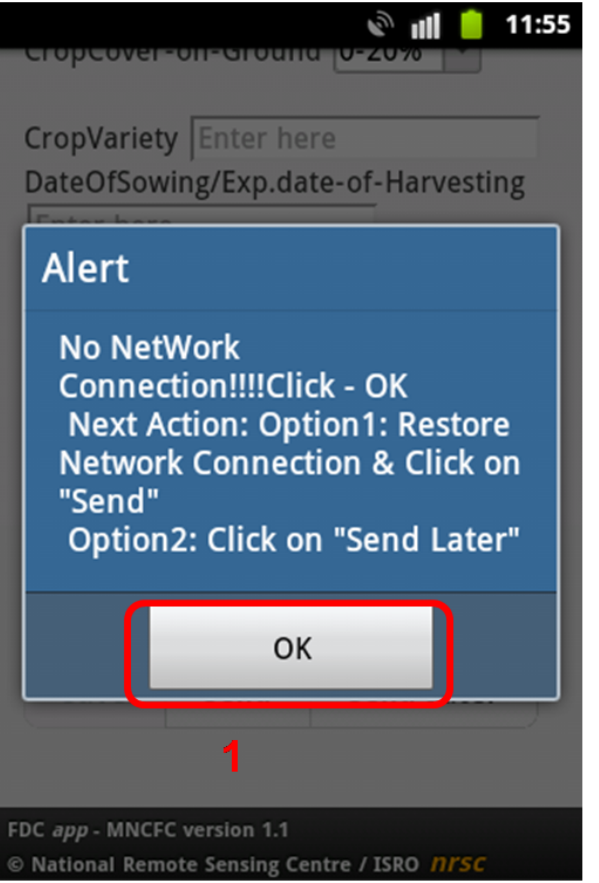

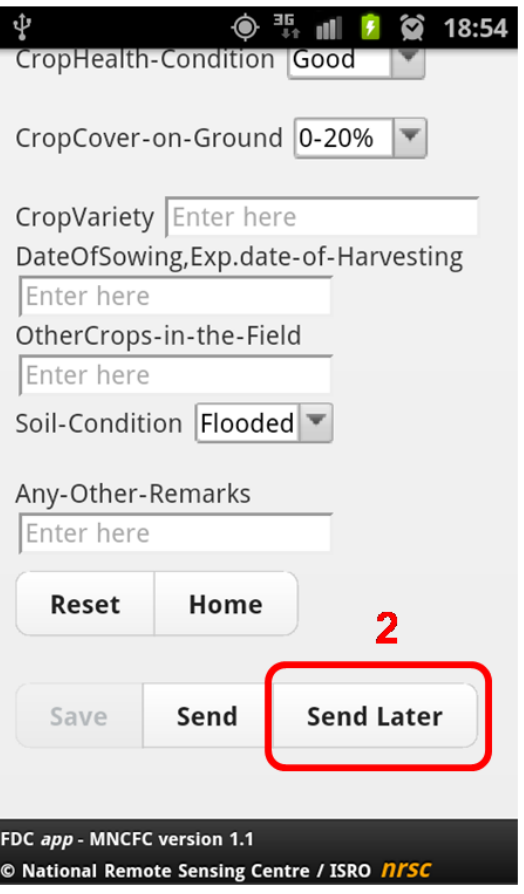

# <span id="page-12-0"></span>**5 Upload send later option:**

The following are steps to send data later (reason: no internet connectivity). After saving the data, Click on "Send Later" button and a message box appears "Data saved for sending later", Click on "OK".

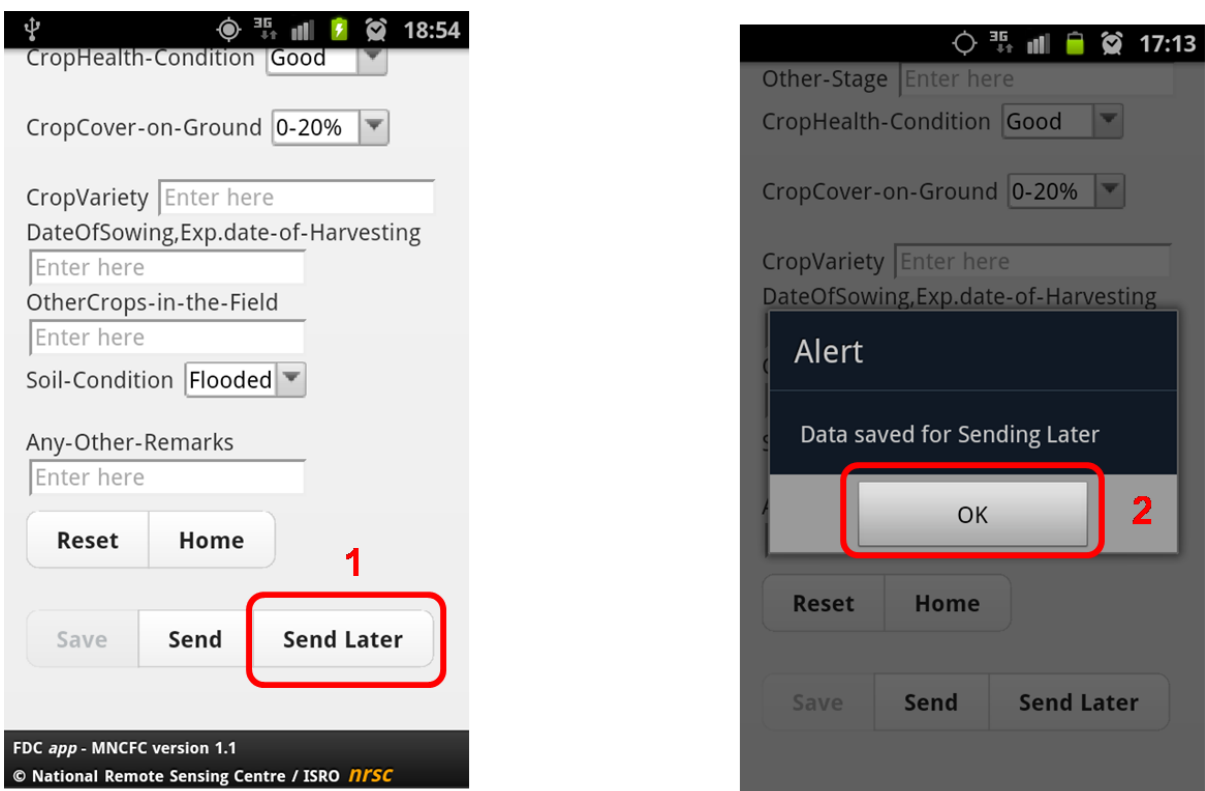

Once the internet connectivity is restored, user can follow the step 3 to 8

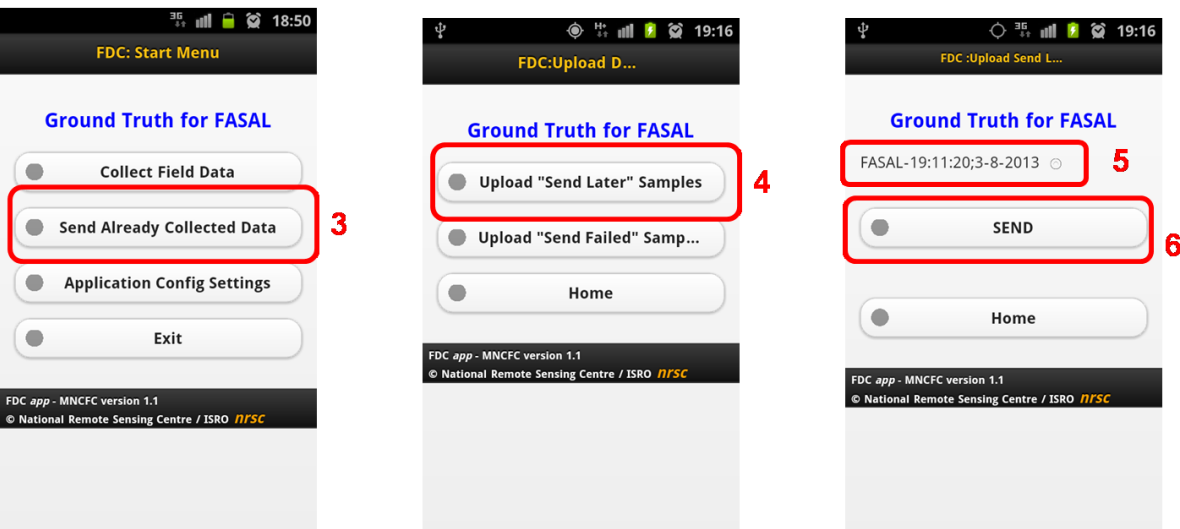

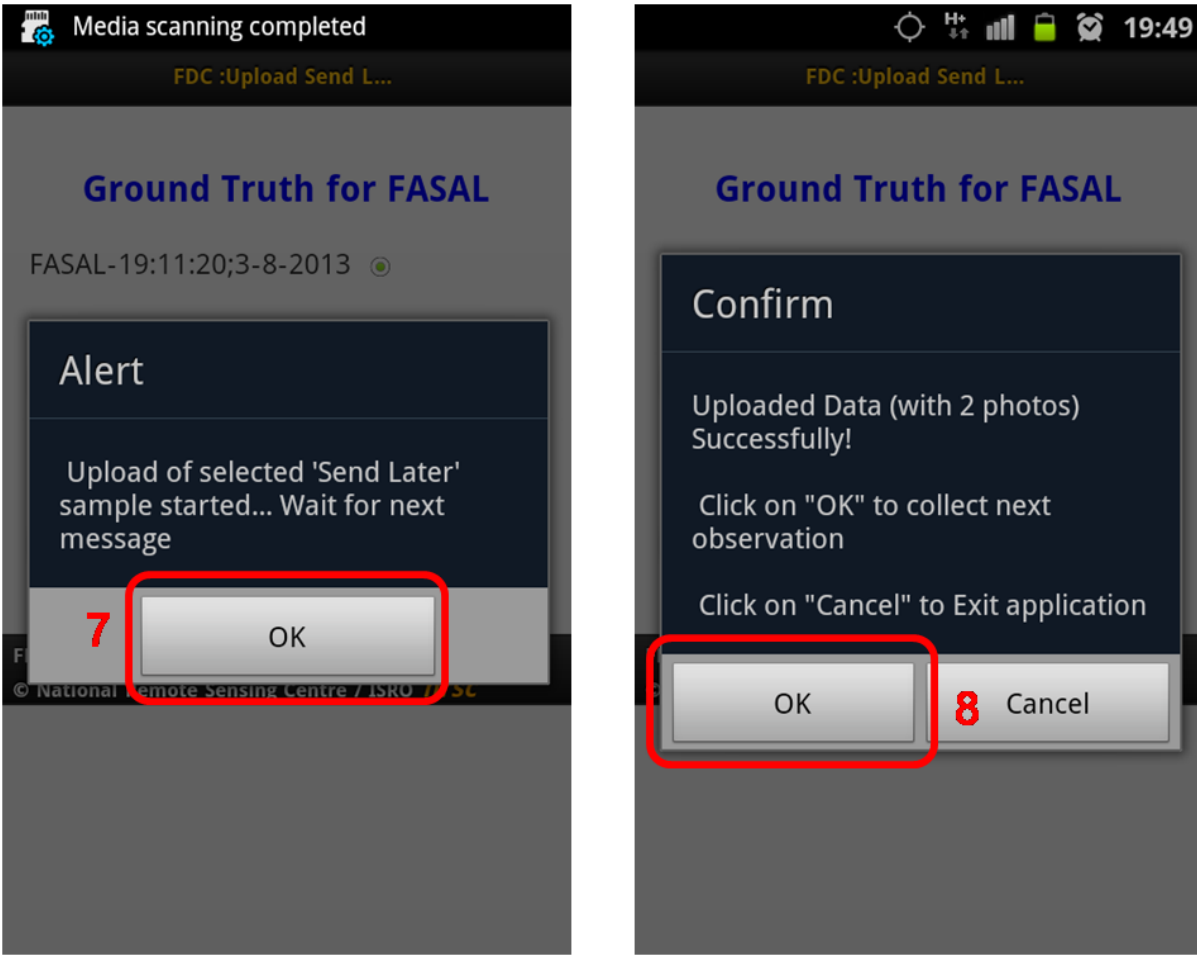

Step: 1. If user knows that there is no internet connectivity then Send Later option can be opted, Click on "Send Later >> 2. Message box appears "Data saved for sending later", Click on "OK" button. 3. Once the internet connectivity is restored click on "Send Already Collected Data" button in startup page >> 4. Click on "upload Send Later samples" >> 5. This page lists send later samples and user can select only one at a time to send collected data to central server, Click on radio button against the sample >> 6. Click on "Send" button. >> 7.

Message box appears with "upload started message", click on "OK" >> Once the data is uploaded into central server message box appears with "Uploaded data Successfully", click on "OK" to send next observation.

# <span id="page-14-0"></span>**6 Upload Send Failed data option:**

To operate unsent data follow the steps mentioned above in send later option expect in step-4 click on"Upload Send Failed Sample".

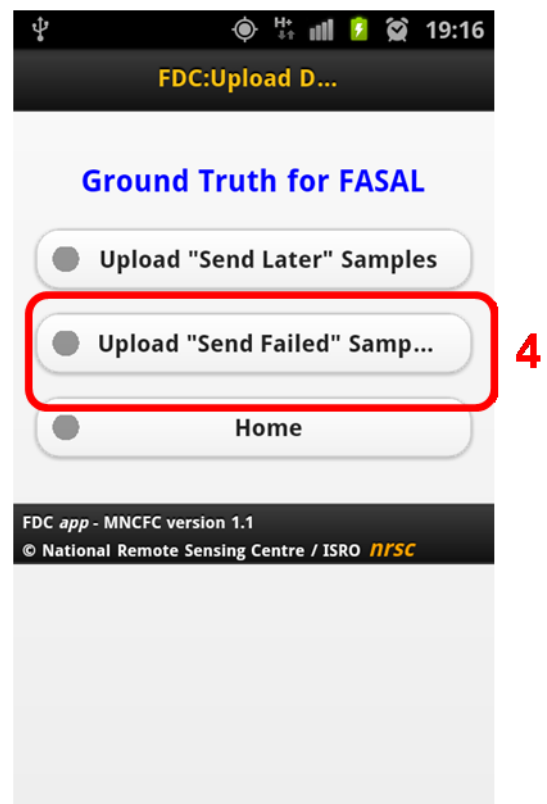

## <span id="page-15-0"></span>**7 Restart the application:**

The following are steps to restart the software:

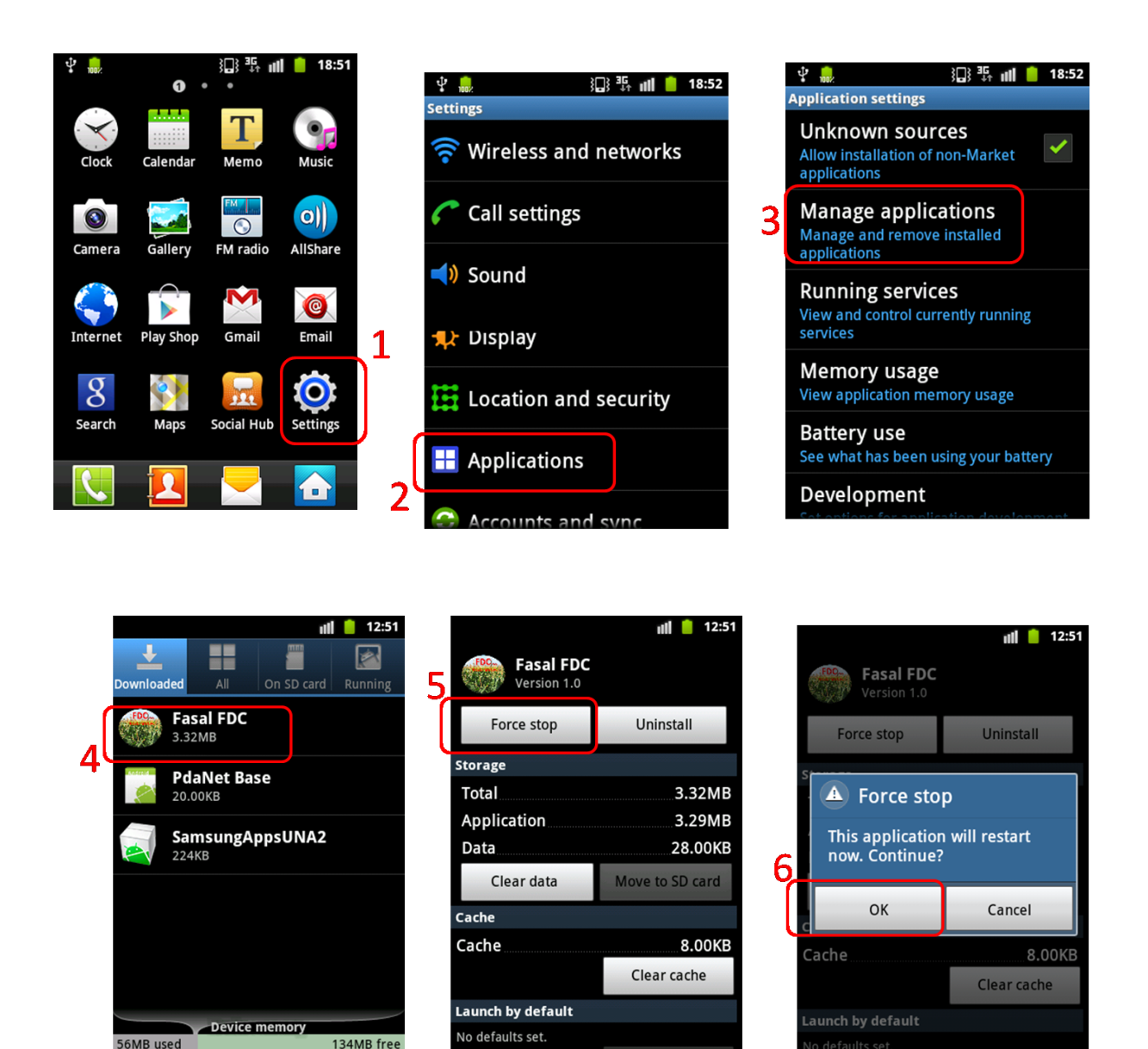

Steps: 1. Click on "Setup" button >> 2. Click on "Applications" button >> 3. Click on "Manage Application" button >> 4. Select the application, Click on "Fasal FDC" >> 5. If the application is not properly close then click on "Force Stop">> 6. Click on "OK" button to restart the application.